## **Quadrant Self-Serve: Step-by-Step Instructions**

Please follow the step-by-step instructions on how to use the Quadrant Self-Serve system. Please ensure you view and follow the **Terms of Use** and **Privacy Statement** found at the bottom of the page.

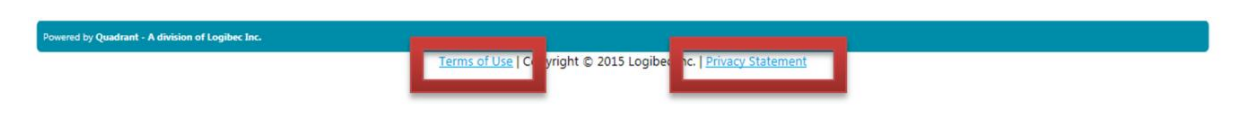

If you are a New Hire you received a list of your system login information during orientation. It is recommended that you keep that document with you until you have your username and password information memorized.

When you applied to Waypoint you went through the Create Applicant Profile section, however upon hire we created an Employee Profile for you. Therefore, you will want to ensure you login through the **Login** using the username (lastname.firstname) and temporary password provided to you by IT.

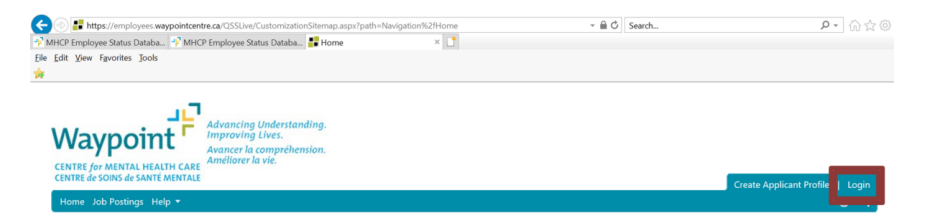

Welcome to the Waypoint Employee Self-Serve Portal

## NEWSFLASH

If you have forgotten your password, or do not have the Login information from IT, please click the **Forgot your password?**

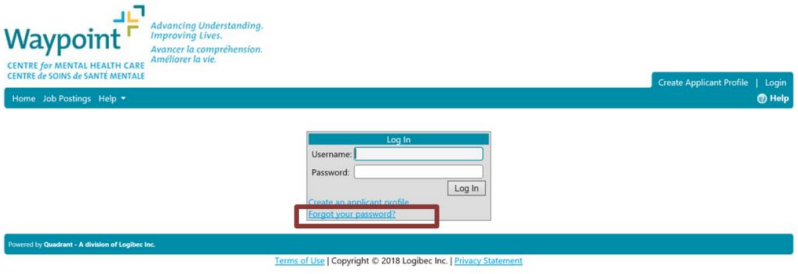

Enter your username (lastname.firstname). Please note, if you are a Doctor your username is lastname.drfirstname. You will then want to enter your personal email address you provided Waypoint. If you did not provide one or your personal email address does not work, please try your '@waypointcentre.ca' email address. Then click **Recover Password**. You should receive an email to the email address you listed (please check your spam/junk email). You will then follow the instructions to reset your password.

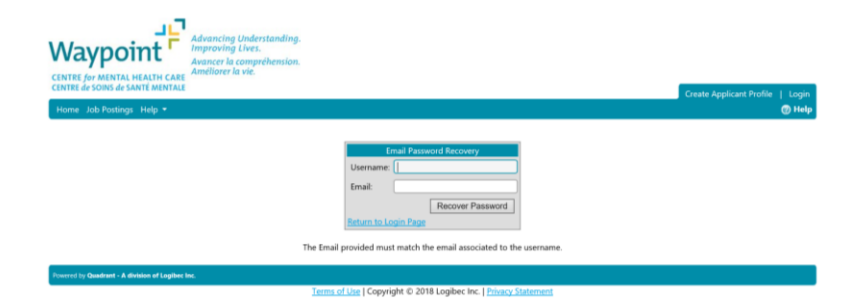

To ensure you have logged in successfully to you Employee Profile you will want to check to see that you have access to your Schedule

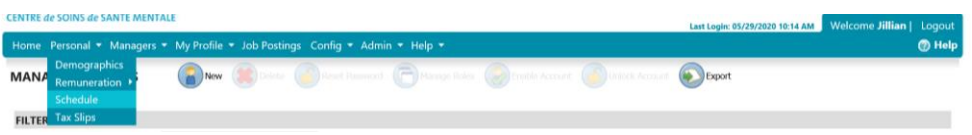

When first logging in you are assigned a temporary password. To change your password please go to **My Profile**. Follow the drop down list to **Change Password.**

Enter the temporary password under **Current Password**. Then you can enter a new password under **New Password** and **Confirm New Password**. Please make sure that your password is alphanumerical (both letters and numbers) and is kept confidential. Then click on **Change Password.**

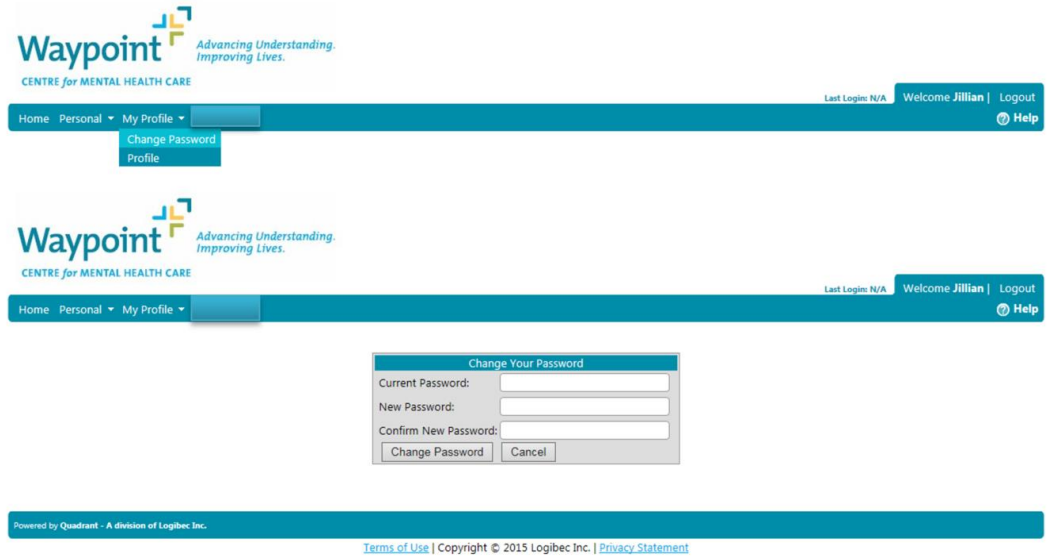

We have incorporated a **Help** section where you will find the **Frequently Asked Questions (FAQ)** and these **Step-by-Step Instructions** on how to utilize the system.

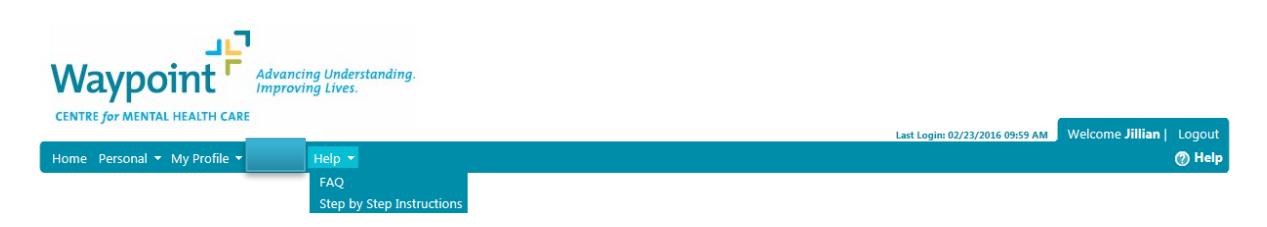

Clicking on **Personal** will bring up a drop down list for Demographics, Remuneration, Schedule and Tax Slips.

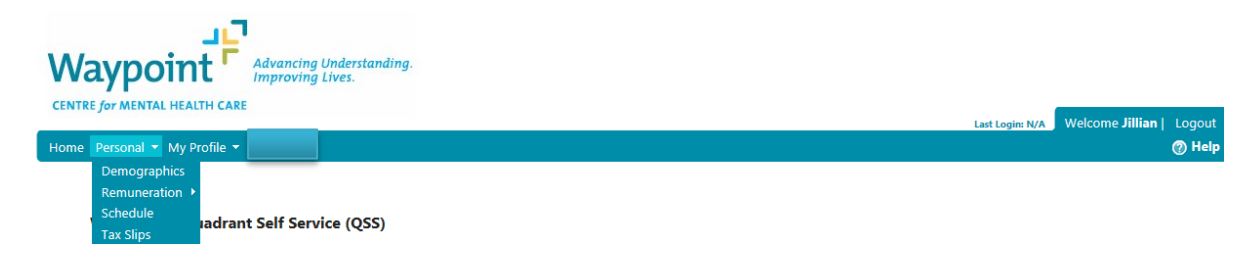

To view, validate and/or change your Employee demographics, please select **Demographics**

Under demographics you can view you name information, but will have to provide Human Resource Operations with a copy of your SIN with new name. HR will then make the change to your name in the system. However you can view, validate and change your contacts and address.

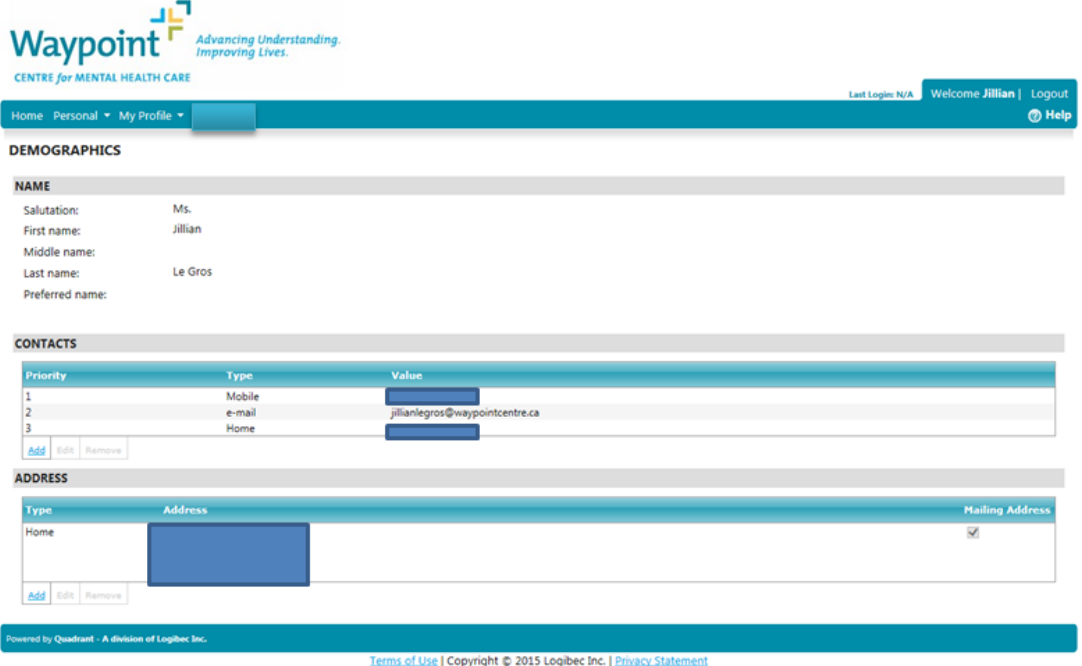

To add a new address or contact, click Add

To Edit or Remove your Address or Contact in the Employee Self-Serve system

- 1. Highlight (displays in yellow) the field that is in the system
- 2. Click the 'Edit'/'Remove'
	- *(Note: Edit/Remove are only available if the field to change or remove is highlighted)*
- 3. Make the change
- 4. Save

By clicking on **Remuneration** it opens another drop down with Benefit Banks and Pay **Statements** 

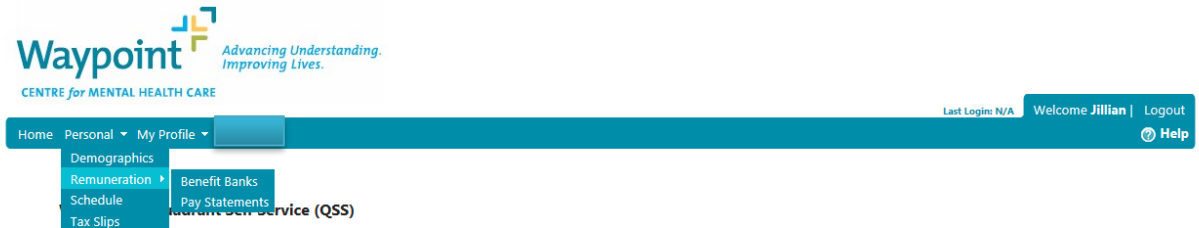

Under **Benefit Banks** you will be able to view the credits you have in the bank as Hours.

## **Please note: System displays the date the banks are as of.**

If you have any concerns with regards to your banks, please contact the Payroll Hotline 4444

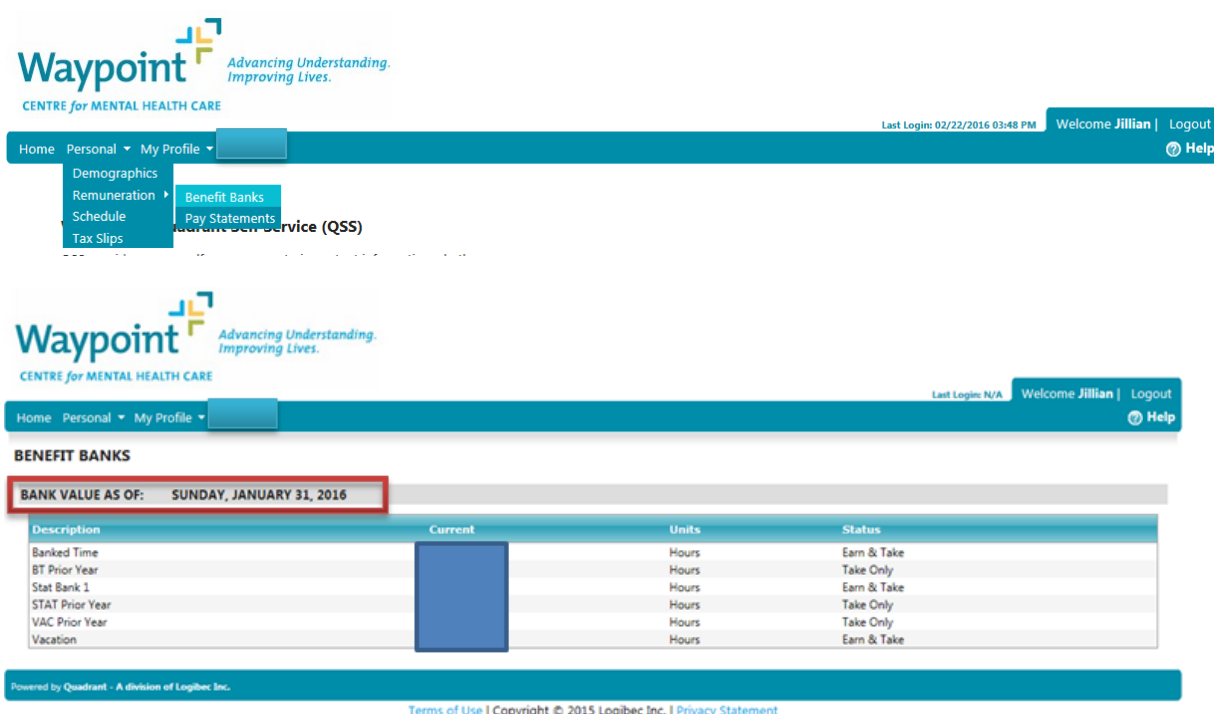

Under **Pay Statements** you will be able to view your current and past pay statements.

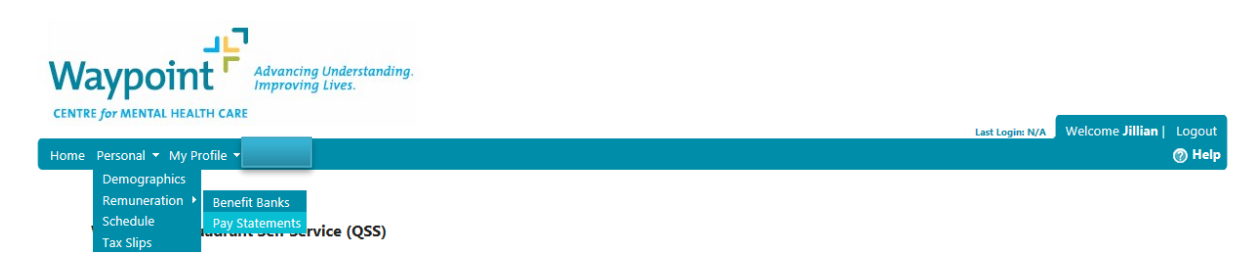

Select the **Payroll Year** you would like to view by using the drop down list. Note: It will default to current Payroll Year. Select the **Pay Statement** you would like to view

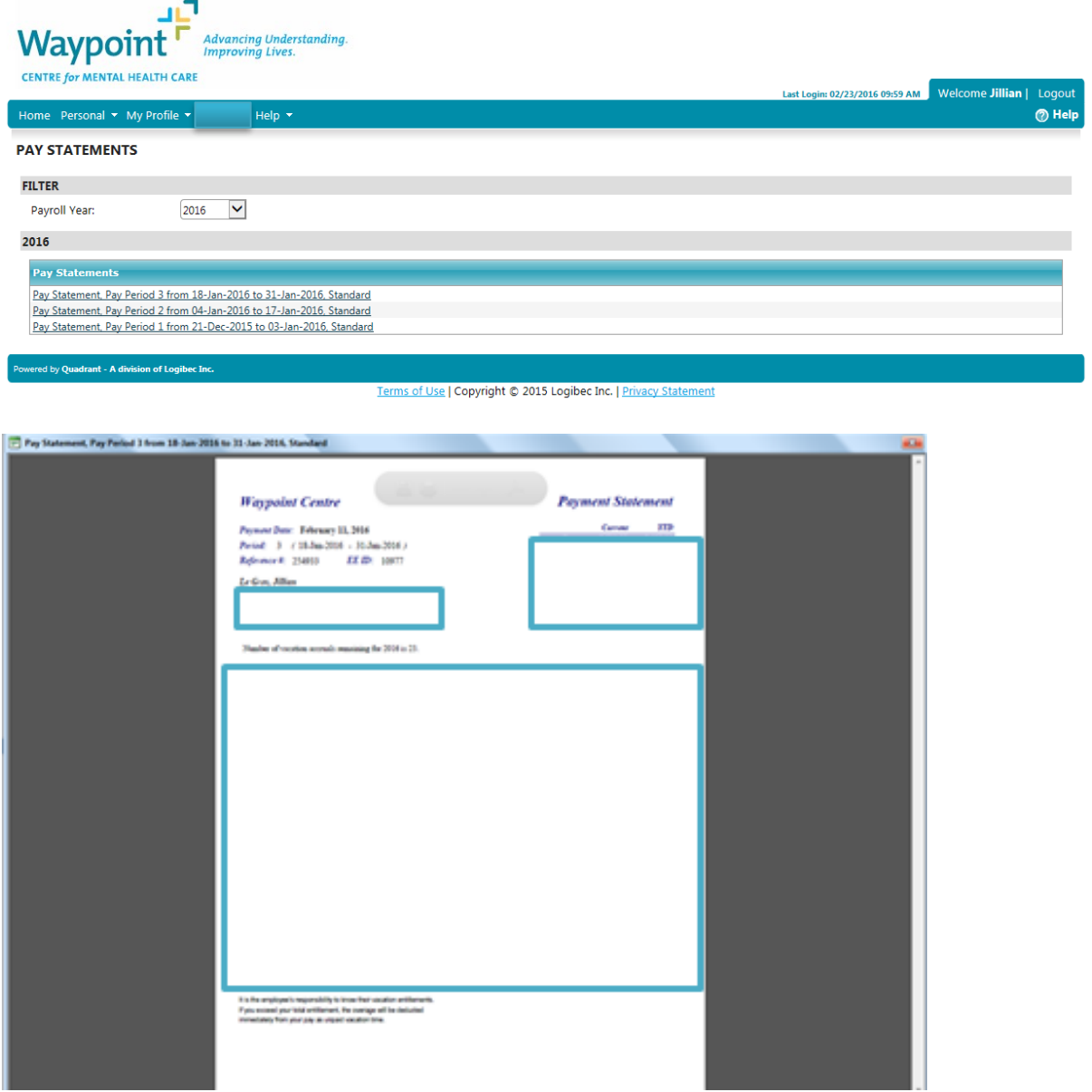

Selecting the **Schedule** will allow you view and validate your schedule.

You can view past and future POSTED schedules by selecting the months on the side of the schedule

If you have any concerns with regards to your schedule please contact your Manager or Staffing Office.

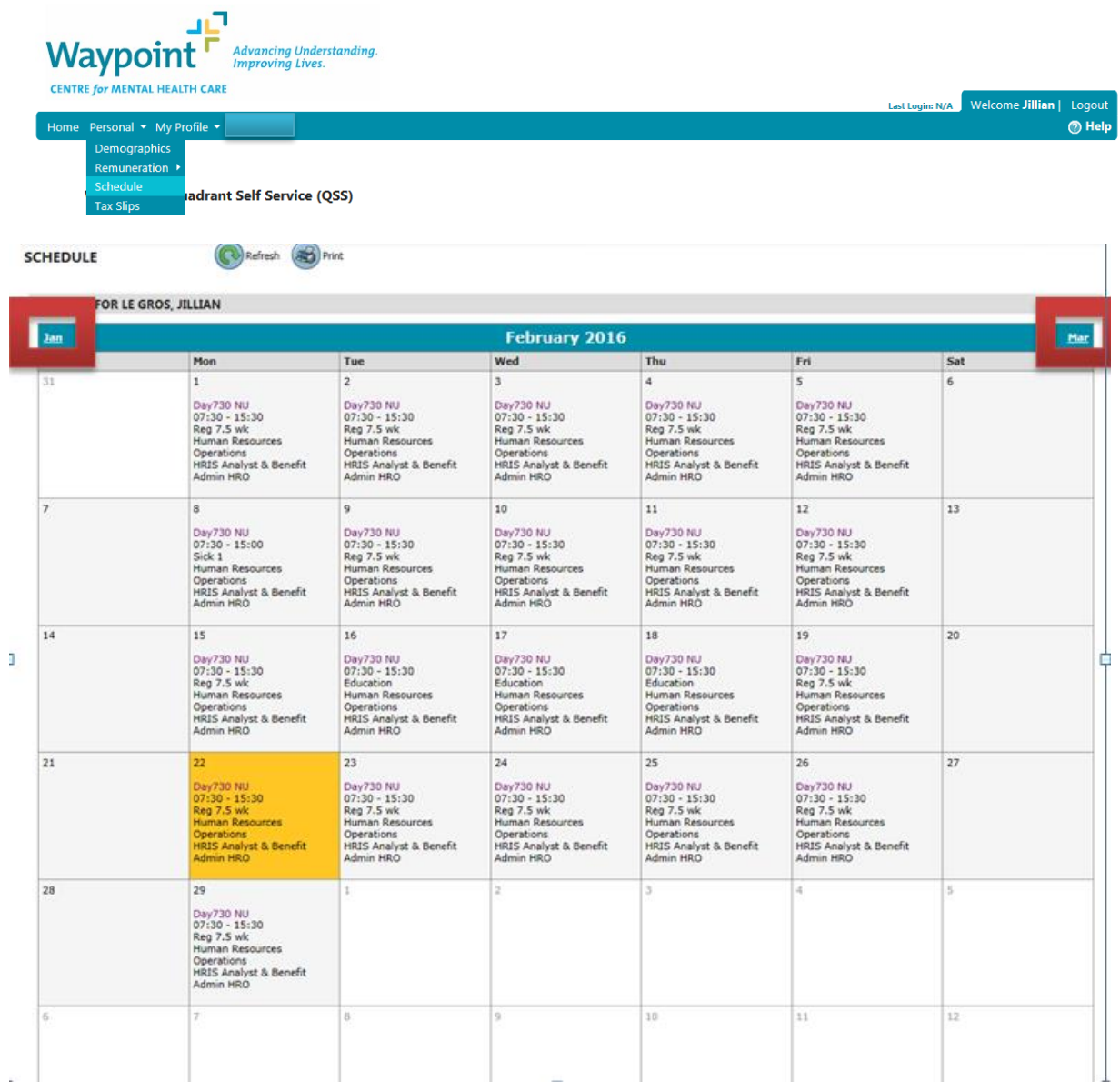

Upon opening the **Tax Slips** option under **Personal** drop down, you will be reminded that your consent and preference is not set. Please click on the **Electronic Tax Slip Consent and Preference** to indicate whether you want to receive your tax slips by Paper or Electronically, which you can access from home or work. By selecting the Electronic delivery option you will be asked to confirm your email address (personal or work email address)

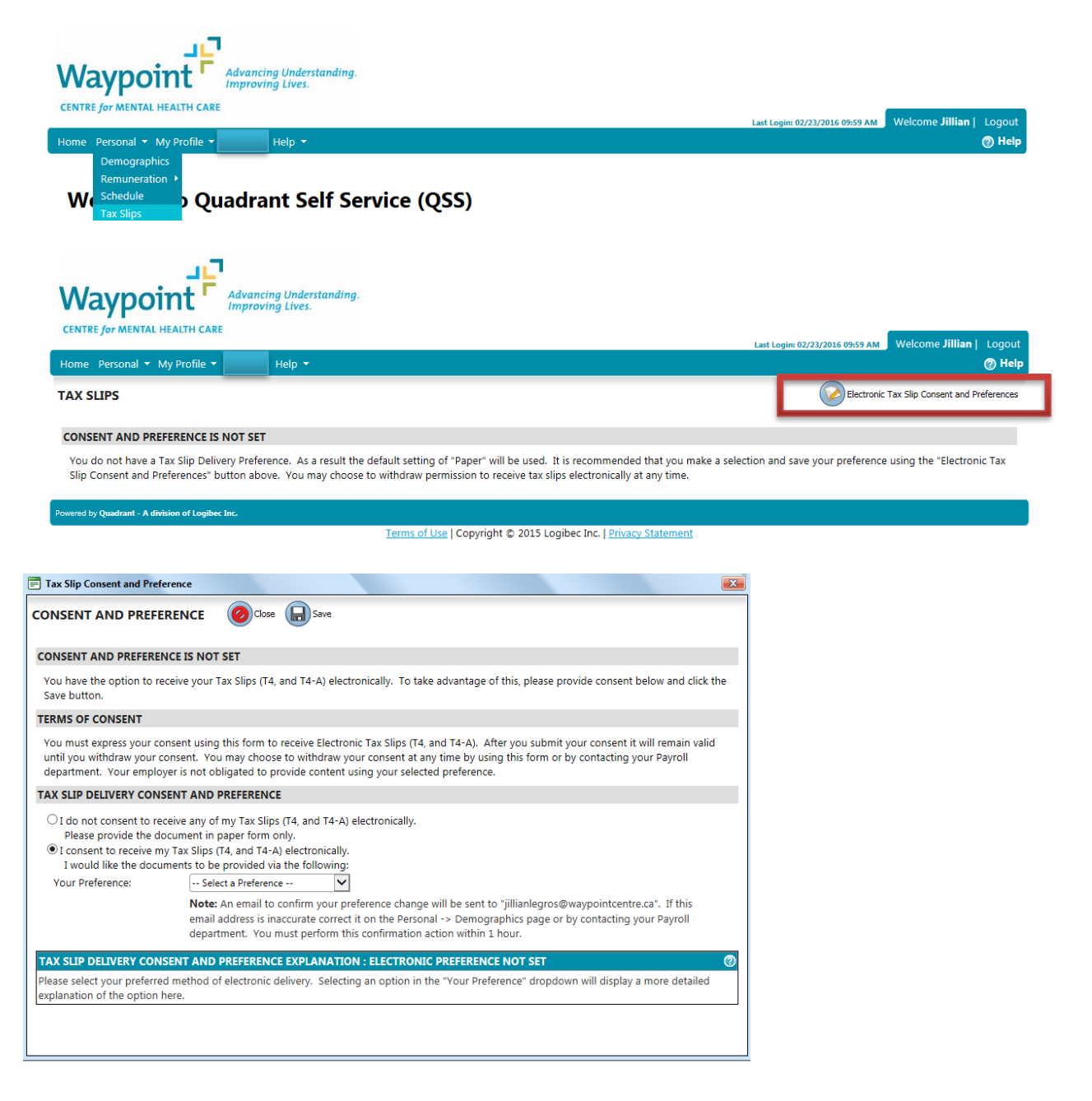

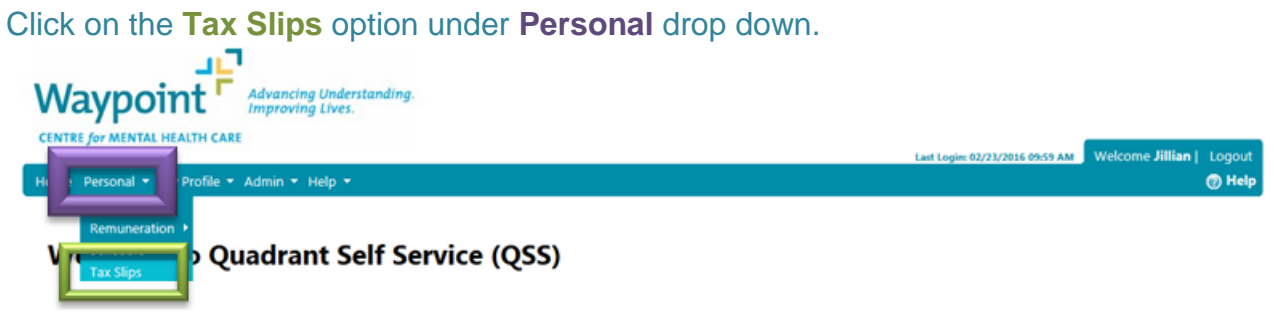

## Your Tax Sips **(2014 and 2015)** will be displayed to **View** or **Download**

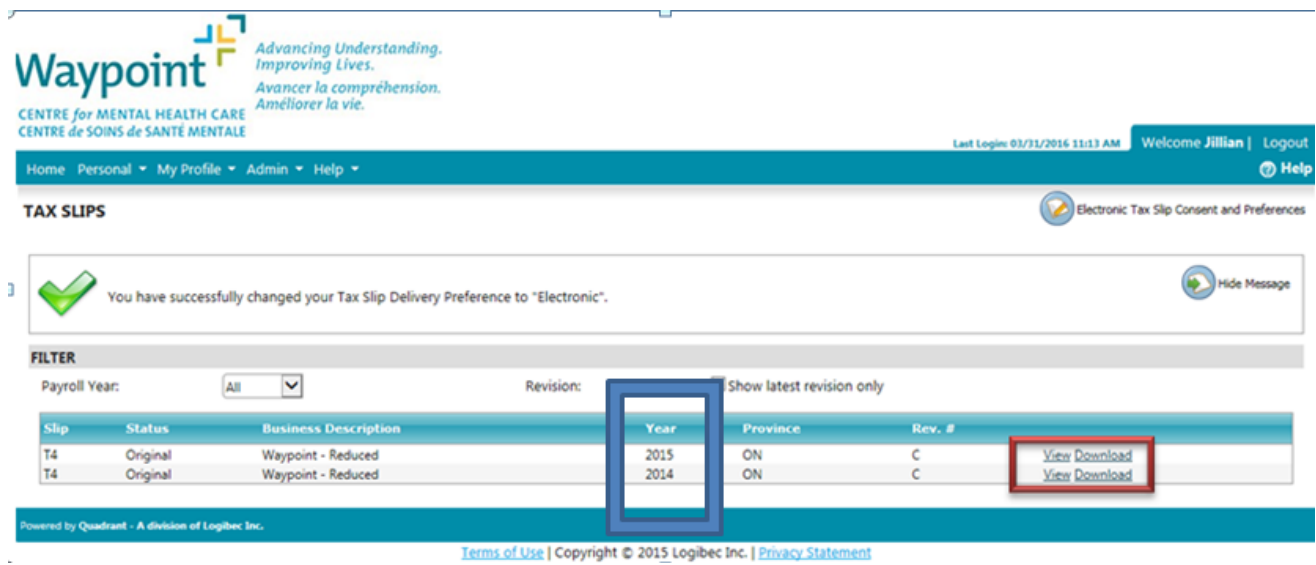